# **Conference Features Quick Guide**

## **Register to Attend a Conference**

**Step 1:** Under the FWISD **Employee Quick Links** section, select "**MY.FWISD**".

**Step 2**

## **Enroll and Unenroll in Conference Sessions**

**Step 1:** Once a user has registered to attend a conference, an **Enroll** button appears on the list of sessions. Select the **Enroll** button to add the session to the conference schedule. A check mark appears on sessions the user has enrolled in.

**Step 2:** To **unenroll** from a session, select the same button used to enroll. The check mark will disappear, indicating the user is no longer enrolled in the session.

**Step 3:** Sort sessions by **Learning Track** using the **filtering** options. As you check filter options, sessions will display based on the learning tracks selected.

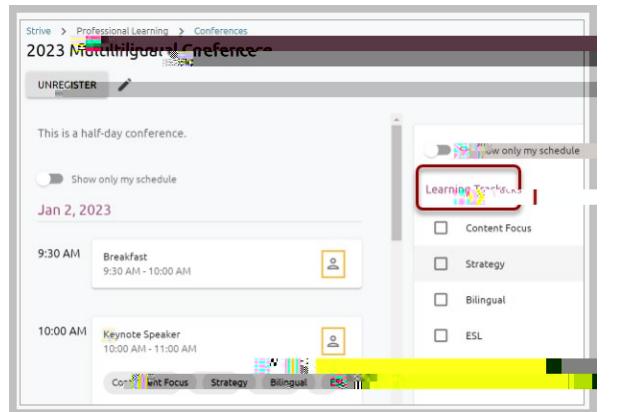

**Note**: The system will notify the user if they attempt to register for a session that takes place during the time they have registered for a different session.

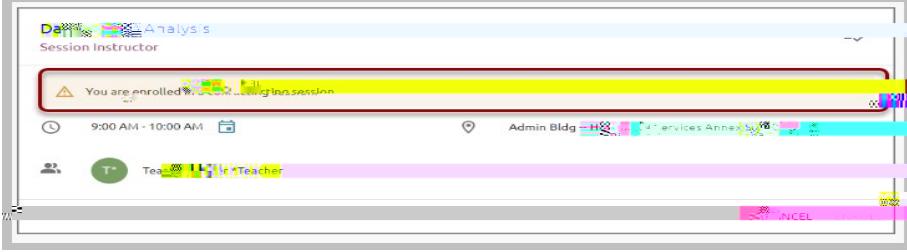

#### **View Your Conference Schedule**

**Step 1:** Use the **Show Only My Schedule** slider to display all enrolled sessions.

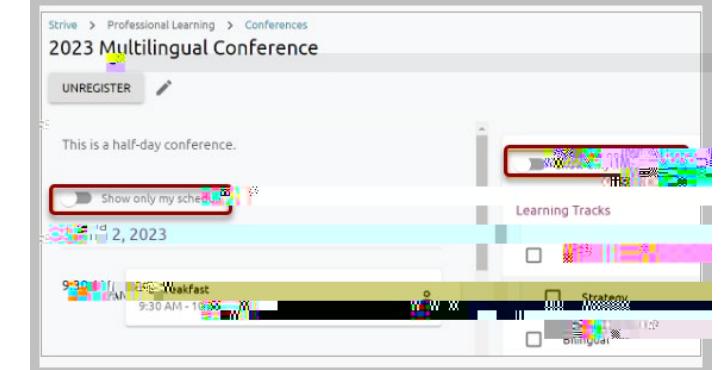

**Step 2:** To **view details** about the session including location, links, and resources, select individual sessions by title for a pop-up of detailed information.

#### **After a Conference Has Started**

**Note:** Users can still register for a session after a conference has started, and they can see the session details by clicking on the session's block. This information includes session time, location, description, and instructor.

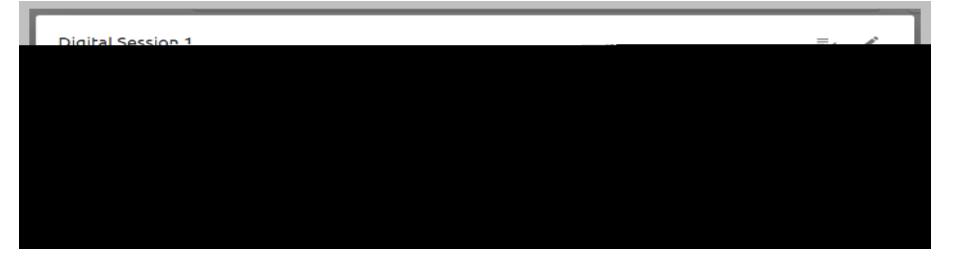